## 修改電腦密碼

1.首先先開啟「控制台」 可以找找桌面上,或者是在功能表裡面

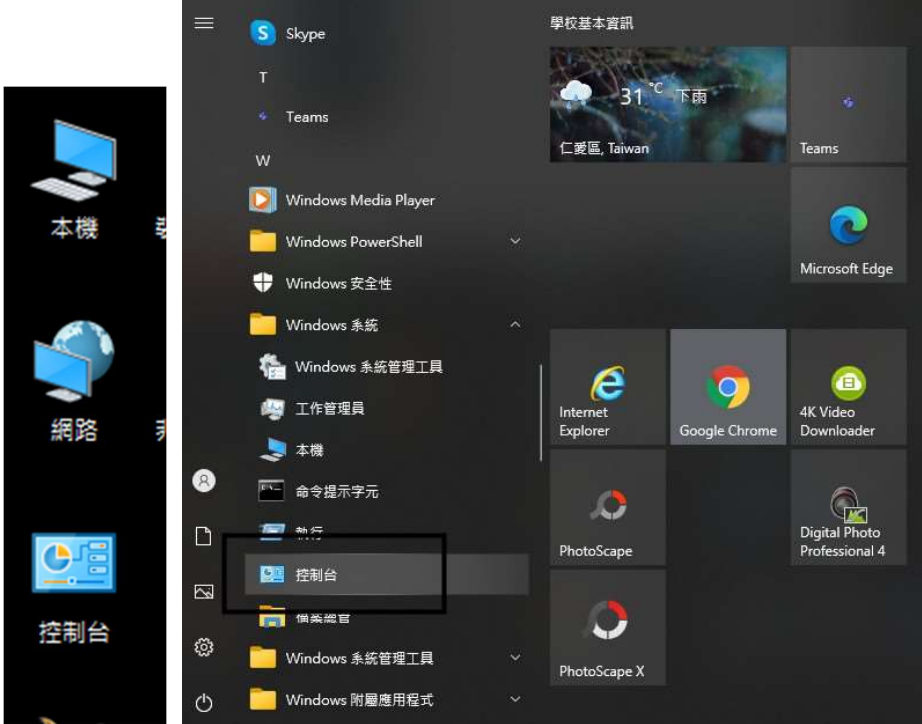

2.把排列方式改成「大圖示」

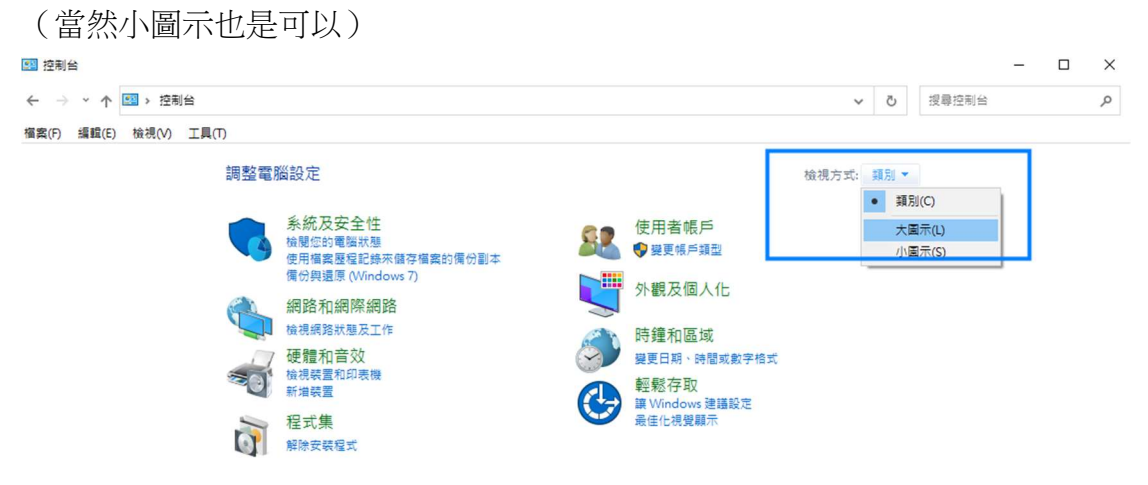

## 3.點選「使用者帳戶」

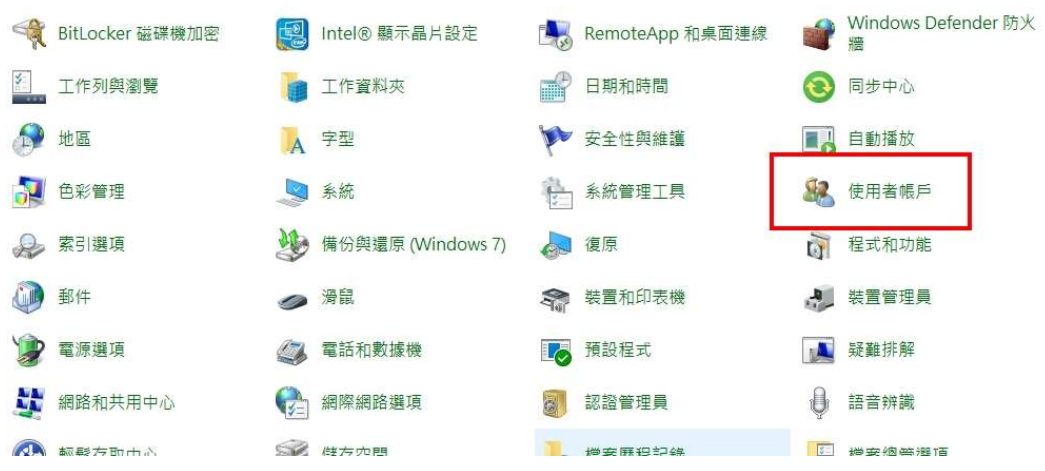

4.點選「管理其他帳戶」(對,就是這個。)

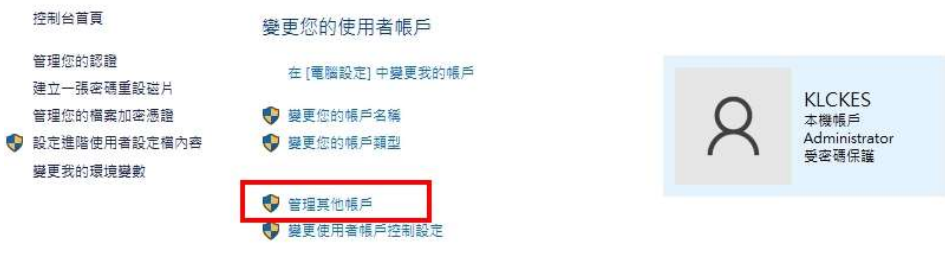

5.再來就可以看到「使用者」,點選他。有可能電腦不是這個使用者名稱,請點 選你的使用者名稱

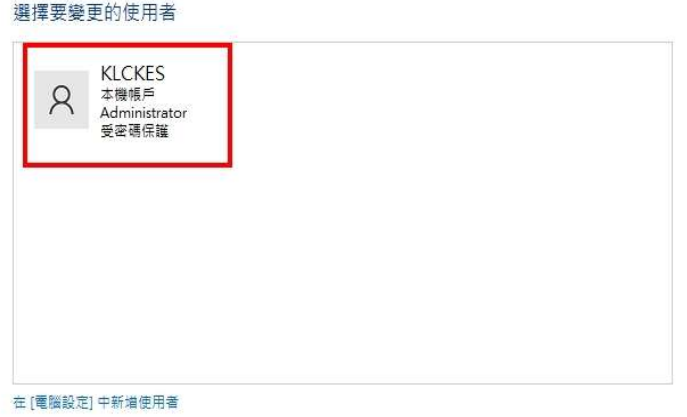

6.點選「變更密碼」

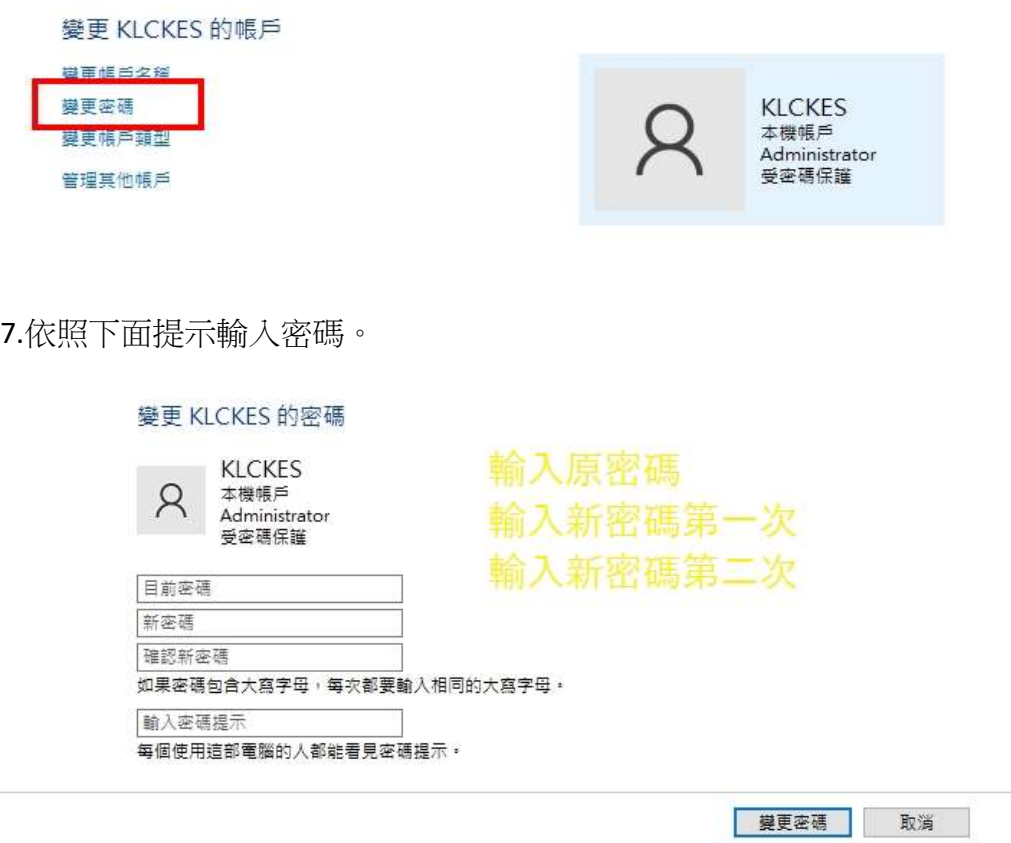

輸入完密碼後,按下「變更密碼」,完工,搞定!